Click [here](https://www.adobe.com/sea/search.html#q=system%20requirements&start=1) to check if any software installed on the device meets the Adobe requirements to operate.

## **REMINDER**

If the system requirements for the Adobe software that you want to use and install on the computer do not meet the requirements recommended by Adobe, the user will facing problems in using computer as it will drop the performance of the computer system .

- 1. A notification will be sent to the email (username) @ ump.edu.my
- 2. click the email sent from adobe and select `Get Started`.

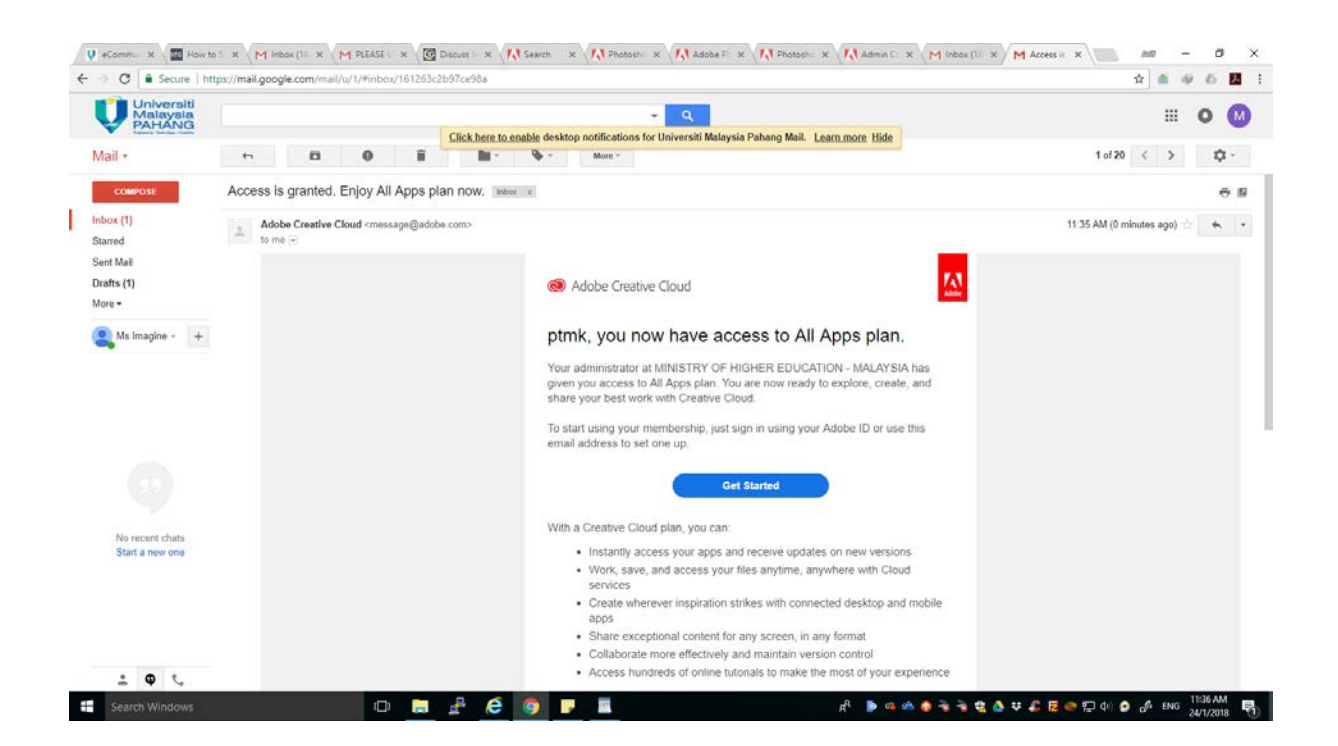

3. A new tab will be displayed from adobe and please enter the password for the first time log in.

\* Password must contain uppercase, lowercase letters, numbers and symbols and must be more than 8 characters.

4. Choose Malaysia and select ` I have read and agree` and click continue.

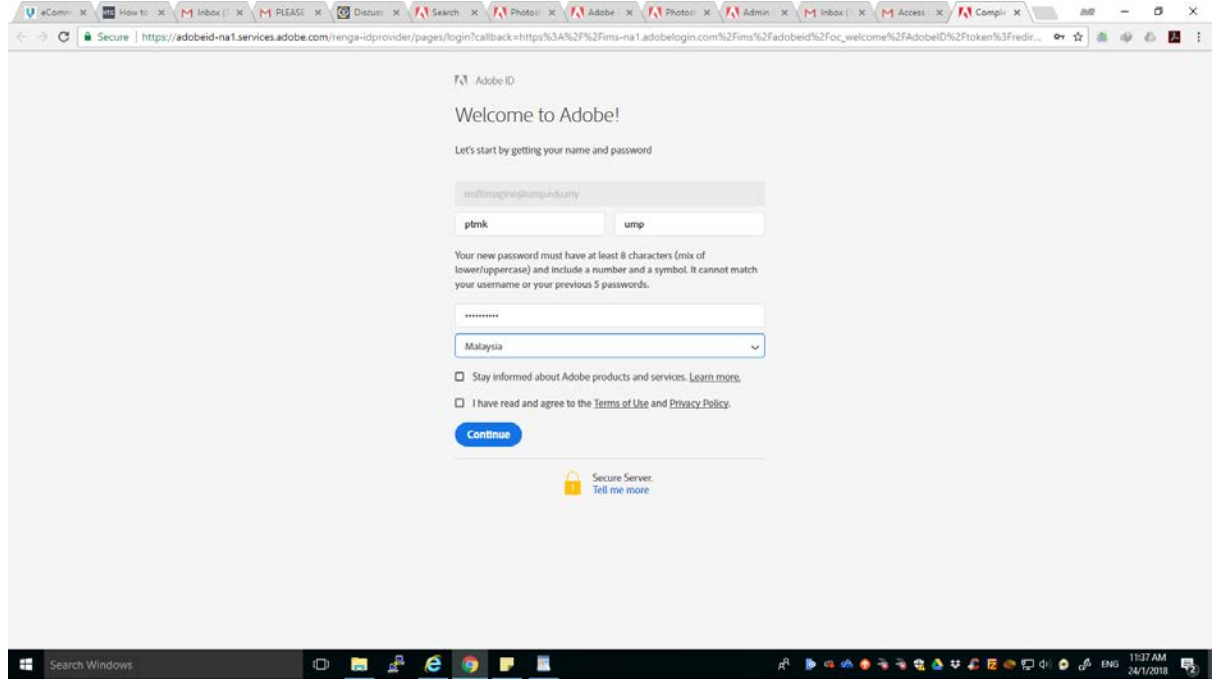

5. After the password is entered, the user will be moved to the main adobe account and click desktop download.

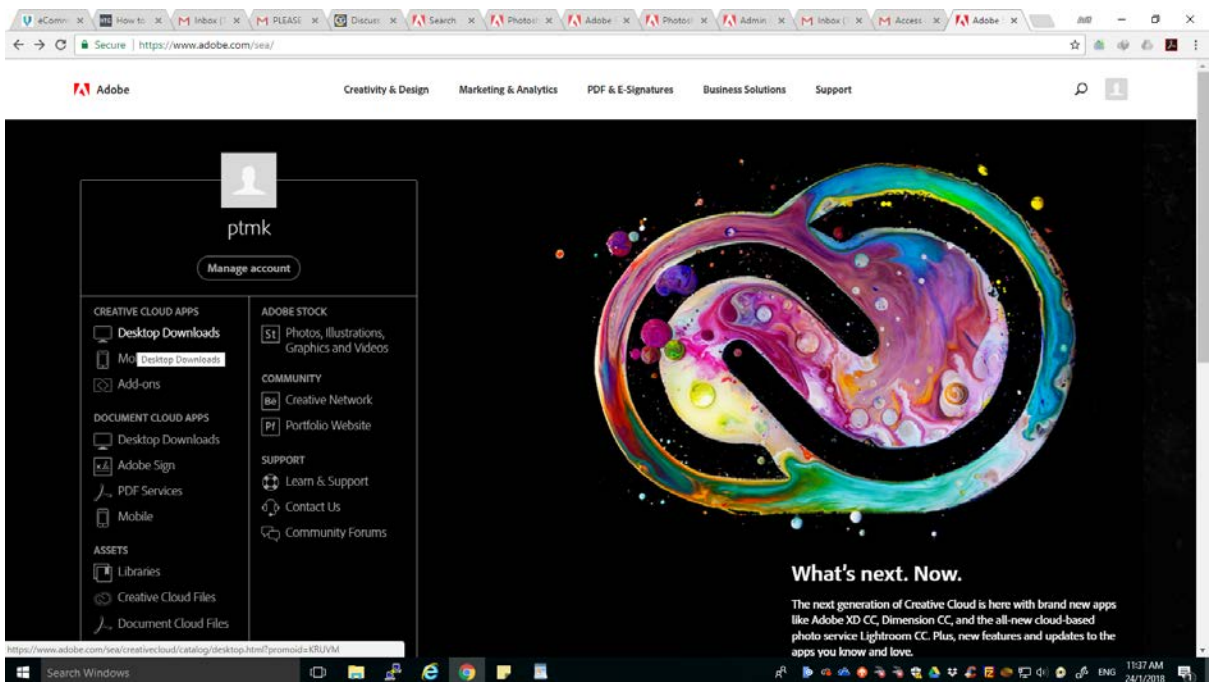

## 6. Download the creative cloud and follow step until a download box appear.

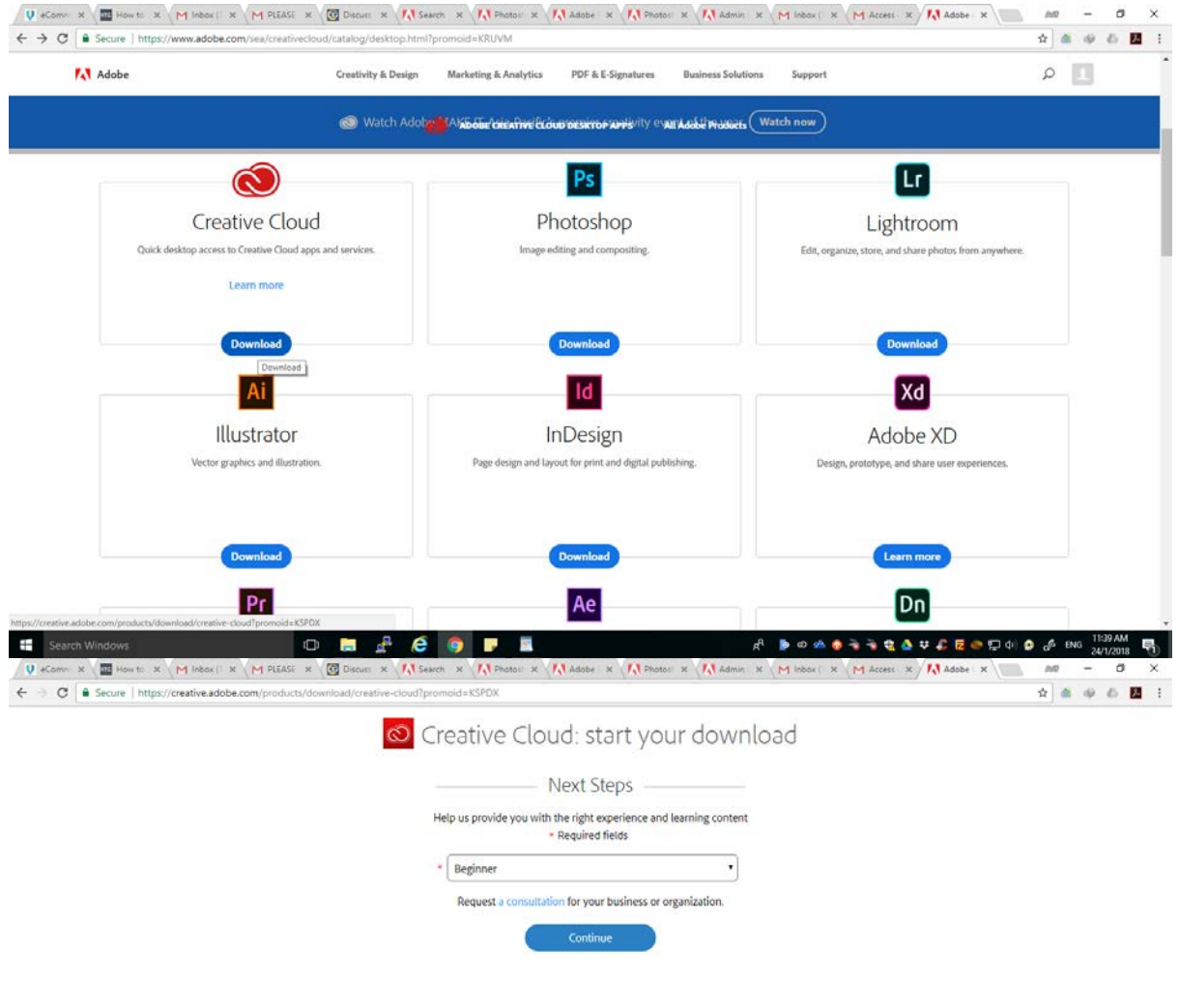

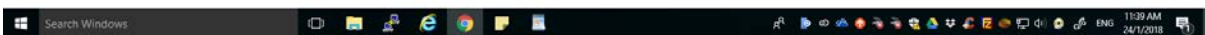

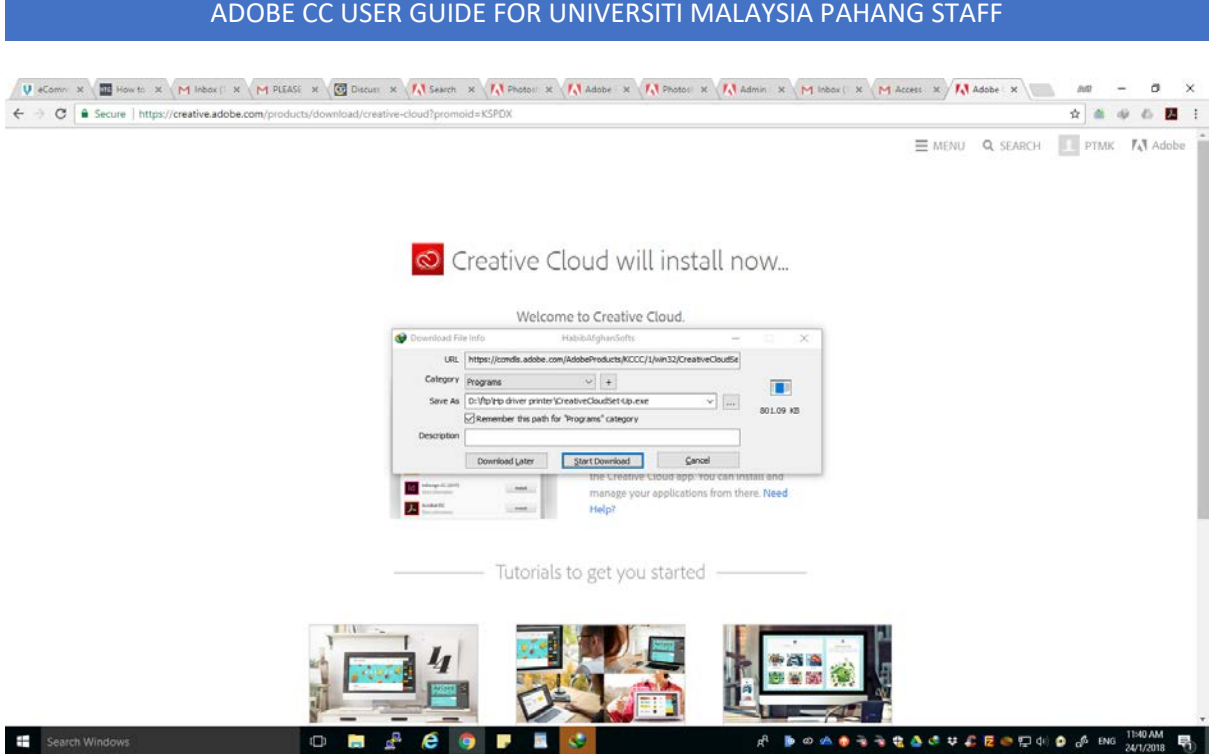

7. Locate a complete download file and double click to install .

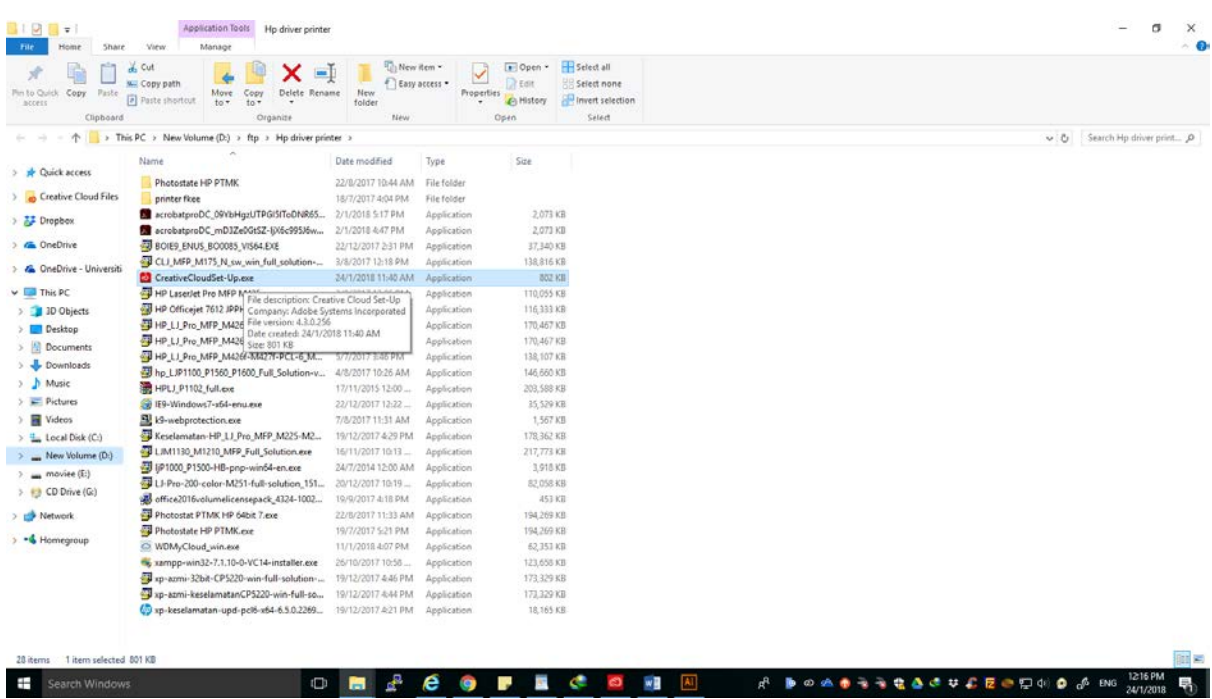

8. The installation process will start when a Creative Cloud Set-Up pop up appears and click Yes to run the installation process.

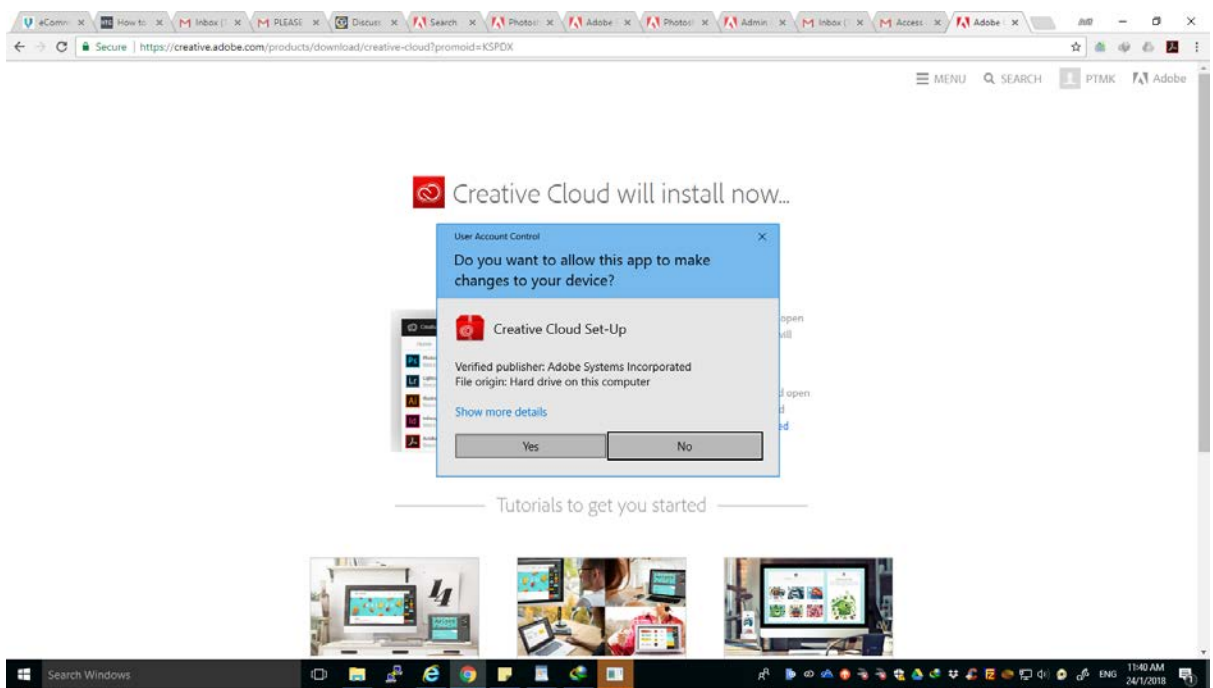

9. Wait about 5 minutes, click the windows icon, type creative cloud and click on the adobe creative cloud icon.

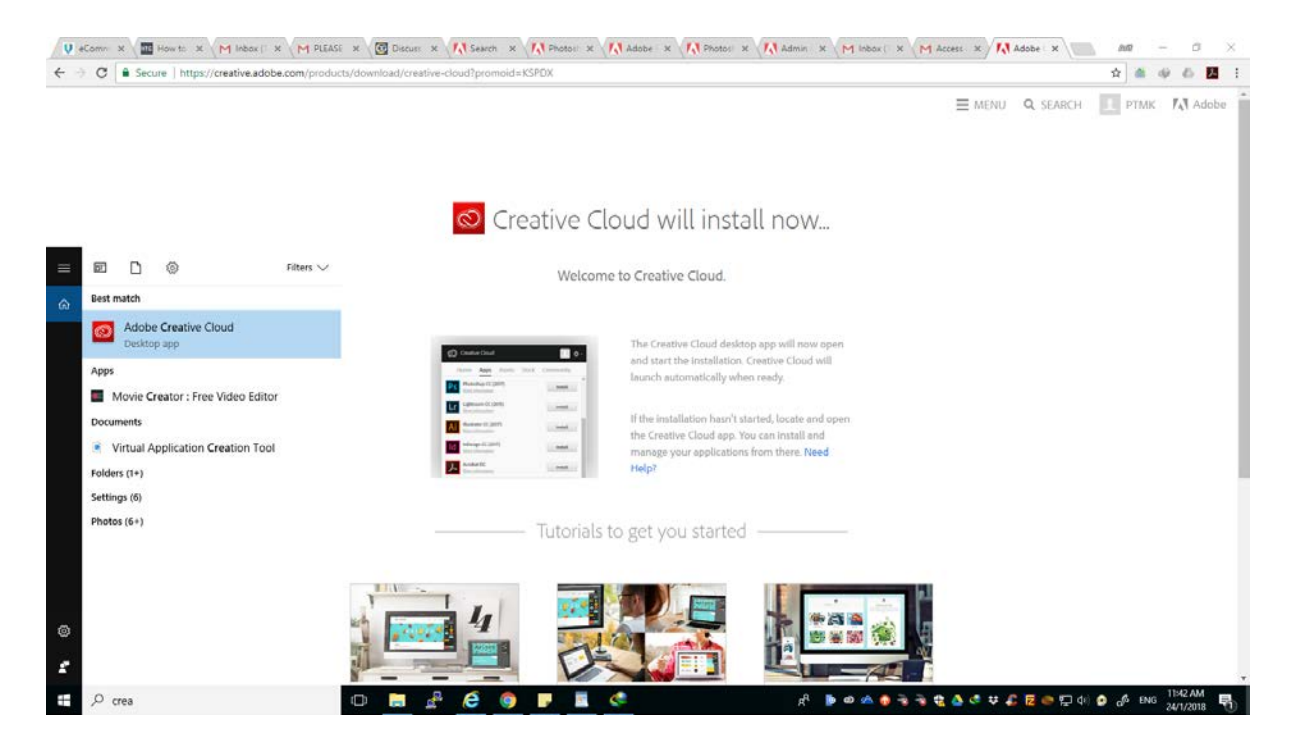

10.Enter email id @ ump.edu.my and password to use adobe creative cloud. Click skip and select the apps tab

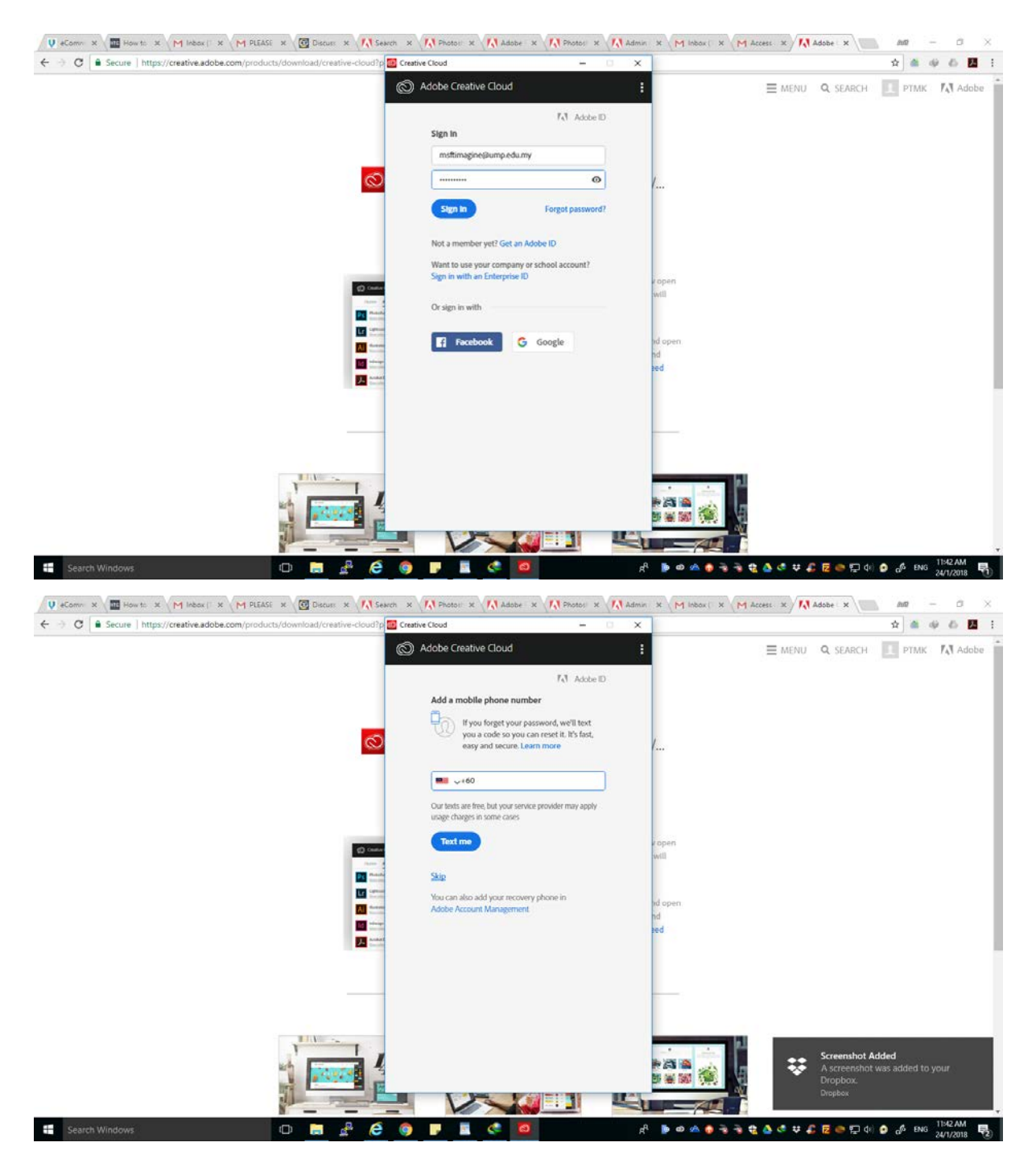

11.The installation process is executed automatically and needs to use the network. Progress installation will be displayed above the adobe creative cloud icon.

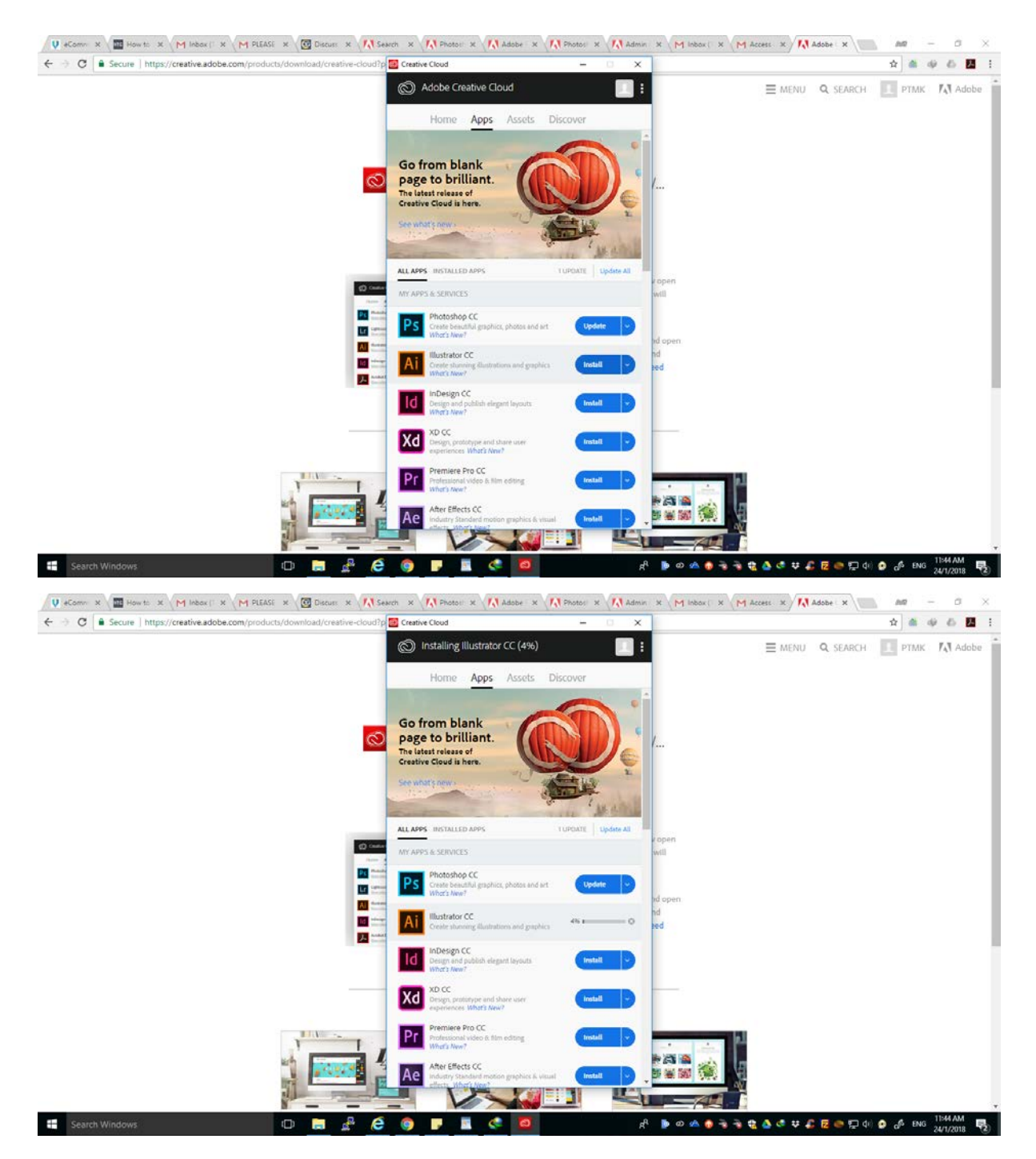

12.click open to use the installed software

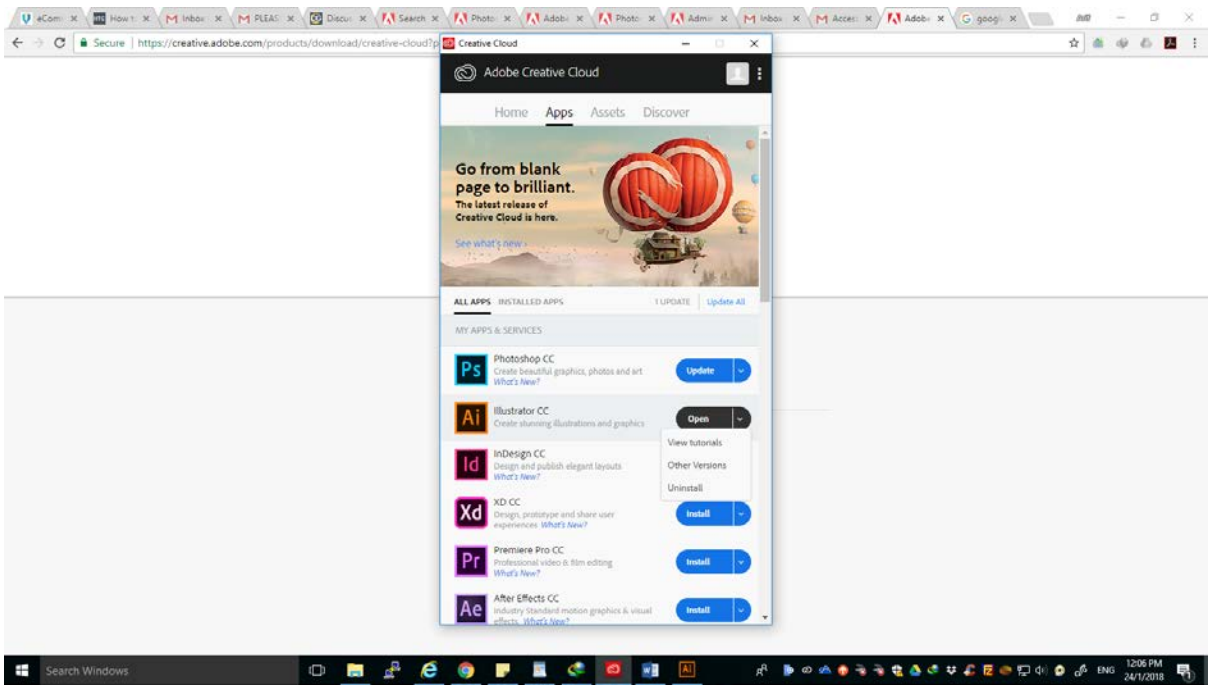

Click [here](https://www.adobe.com/sea/search.html#q=system%20requirements&start=1) to check if any software installed on the device meets the Adobe requirements to operate.

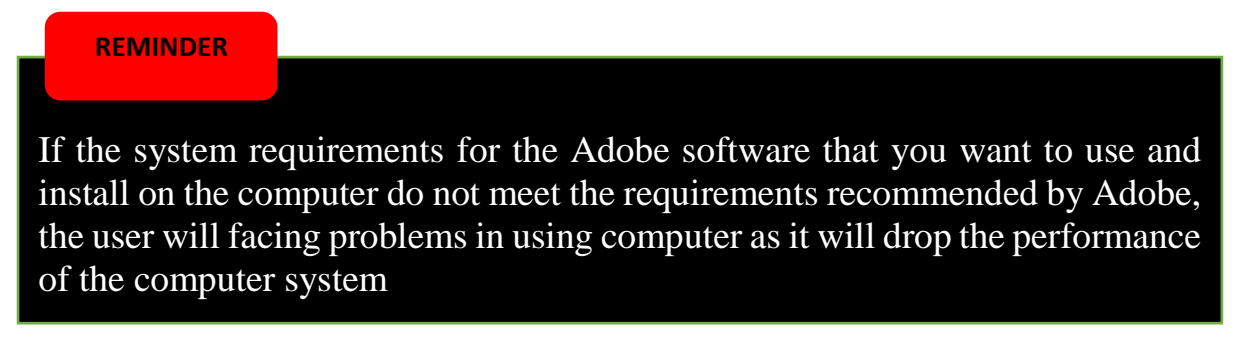